<span id="page-0-0"></span>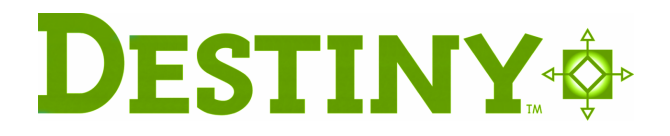

## **Overview**

By providing one-stop searching of multiple online resources, One Search gives your students access to the best information in the least amount of time. It allows patrons to search library catalogs, as well as free and paid-subscription databases from one interface, returning the results on a single list. Patrons can access One Search directly and seamlessly from Destiny.

Before using One Search, you will need to set up the service and make it accessible to patrons. This document contains instructions for setting up One Search, setting access rights, and adding and editing databases to search.

For additional information on how to use One Search, see the online help.

# Setting up Destiny to use One Search

- One Search can be set up either through District Setup or Site Configuration. Either access point requires you to enter your customer number and select the "Use One Search" check box.
- If you're setting up this service through the Update District Site page and you have logged in to Destiny as the Destiny Administrator, click the "Edit Site" icon next to the site that will be using One Search. Confirm the site's customer number is entered and the "Use One Search" check box is selected.
- To set up this service through Site Configuration, log in to Destiny as either the Destiny Administrator or the Site Administrator, and, in the Back Office, select Site Configuration. On the Site Information tab, confirm that your customer number is entered and the "Use One Search" check box is selected.

## Setting up One Search

Before you can use One Search in Destiny, there are a few setup tasks you need to complete. To complete these tasks, you will need the following:

- Your customer number. You can find your customer number in your welcome letter.
- The URL location and the version of the web-based library catalogs you want to make available to your users.
- Any user names and passwords needed for the free or paid subscription databases.
- If your subscription databases are IP authenticated, you'll need the IP address of your library web server.
- If a custom URL is required to access any subscription database, you'll need the URL.

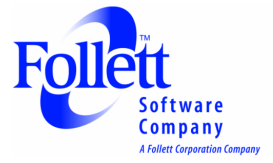

## Setting up the Access Levels

To set up the access levels needed for patrons to use One Search, log in as the Site Administrator and choose Access Levels in the Back Office. Determine how you would like your various patron groups to search — as either a Student or Staff. This is also used for gathering statistics about the usage of One Search. Guests are a separate patron group and can only be counted as Guests.

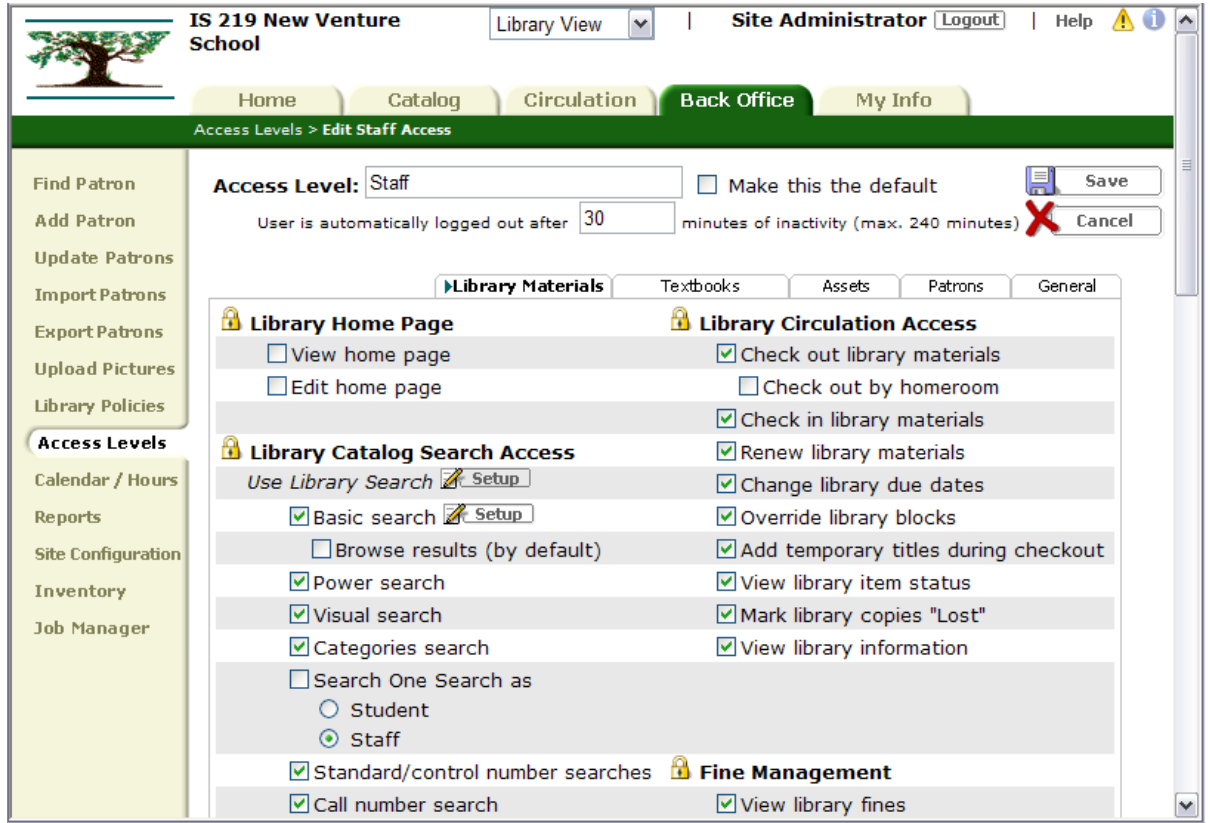

## **Search Setup**

As administrator, you can add or edit searchable databases in One Search. Search Setup, on the Catalog tab, is where you will manage the database information and subscriptions.

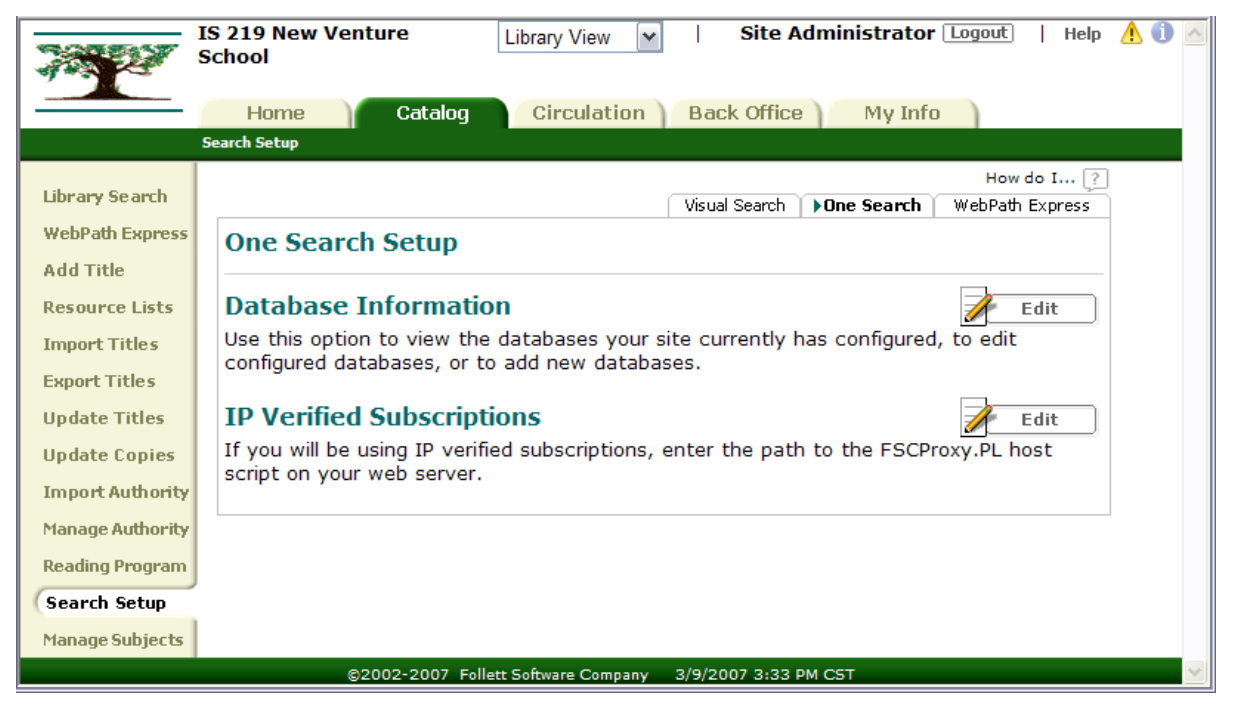

### **Assigning Database Information**

There is a variety of informational databases you can provide to your users with the One Search product:

• **Library Catalogs:** Destiny, WebCollection Plus, WebPath Express, Z39.50 and other non-Follett library catalog products.

*Note:* Library catalogs must be available via the web and accessible from outside the library's firewall.

- **Paid subscription databases:** Databases that your library subscribes to, such as encyclopedias, news sources, and reference databases, can be searched using One Search. Paid subscription databases generally require a user name and password, an IP address, and/or a custom URL to validate the subscription. You can obtain this information from your database vendor. Follett does not have access to this information. Having this information at hand before adding the paid subscription database will save time during setup.
- **Free databases:** Databases that are available to the public. A subscription is not needed.

One Search provides you with a list of all the assignable databases.

**Note:** You will have to subscribe to any paid-subscription databases through the database vendor. Follett Software Company does not supply database subscriptions.

By default, there are no "assigned" databases in One Search.

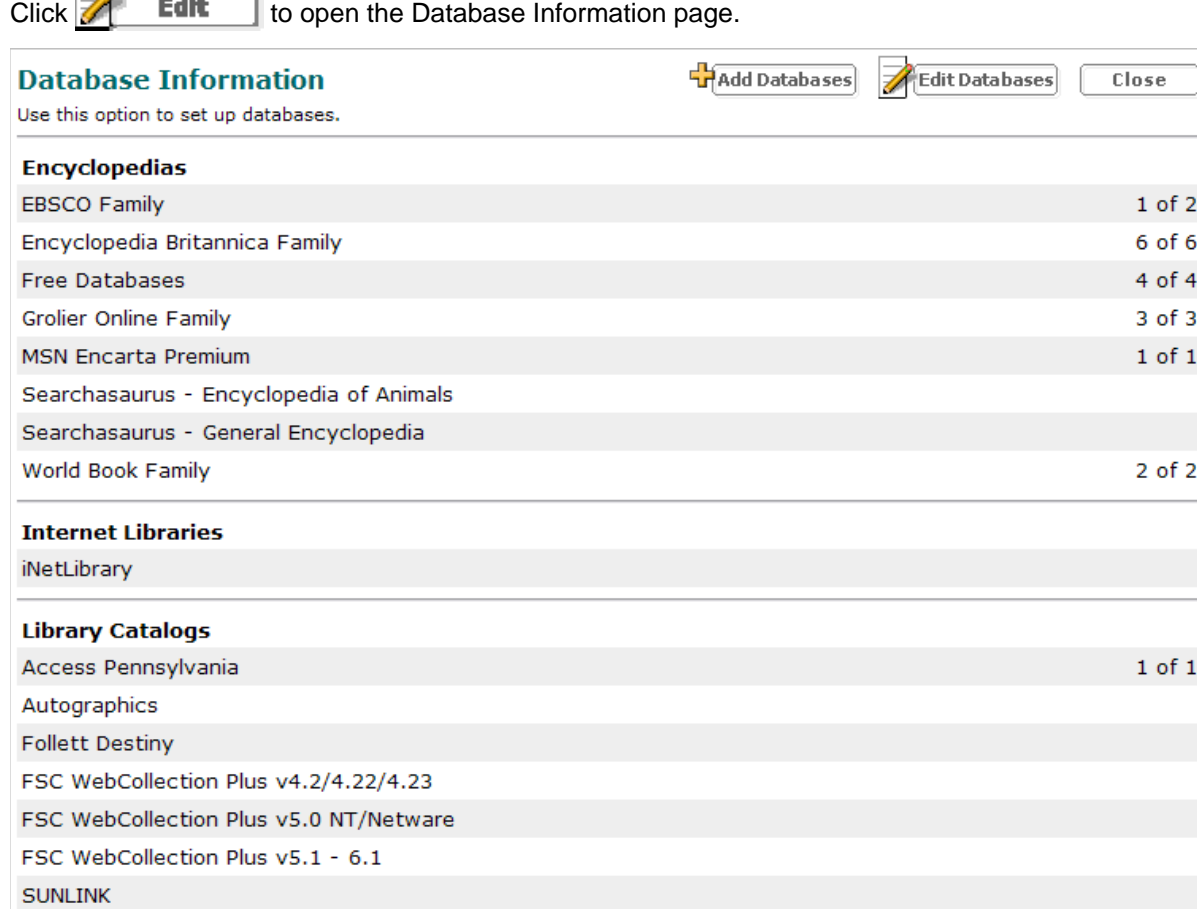

This page is used to add or edit databases.

The data sources are listed according to the type of information they contain:

- Encyclopedias
- Internet Libraries
- Library Catalogs

## **Newspapers**

- Reference Databases
- Search Engines

## **Adding a database**

1. To add a database, click **T**Add Databases

- 2. Adding databases requires a few steps that vary depending on the database.
	- For library collections: Enter a name and path to the library collection. Select a name that will easily identify the library collection to users.
	- For user name and password authenticated collections: Enter the user name and password supplied by the subscription database vendor.
	- For IP-authenticated collections:
		- ° Select the IP authenticated option when the database vendor requires only IP authentication.
- ° If the database vendor requires a custom URL in addition to the IP authentication, select the IP authentication option and enter the custom URL supplied by the database vendor.
- ° Select the IP authentication check box for database subscriptions that allow both IP and user name/password authentication.
- *Note:* The IP authentication options only appear if an FSCPROXY.PL host script has been set up.
- For databases that offer IP *or* user name/password authentication, options appear. The administrator must select either the IP authentication option or the user name/password option.
- Keep in mind that if you are adding multiple databases from one family, the authentication information you enter applies to all databases selected on this page.
- *Note:* Add only databases that are free or for which you have a paid subscription. Otherwise, your patrons will get an error or no search results.

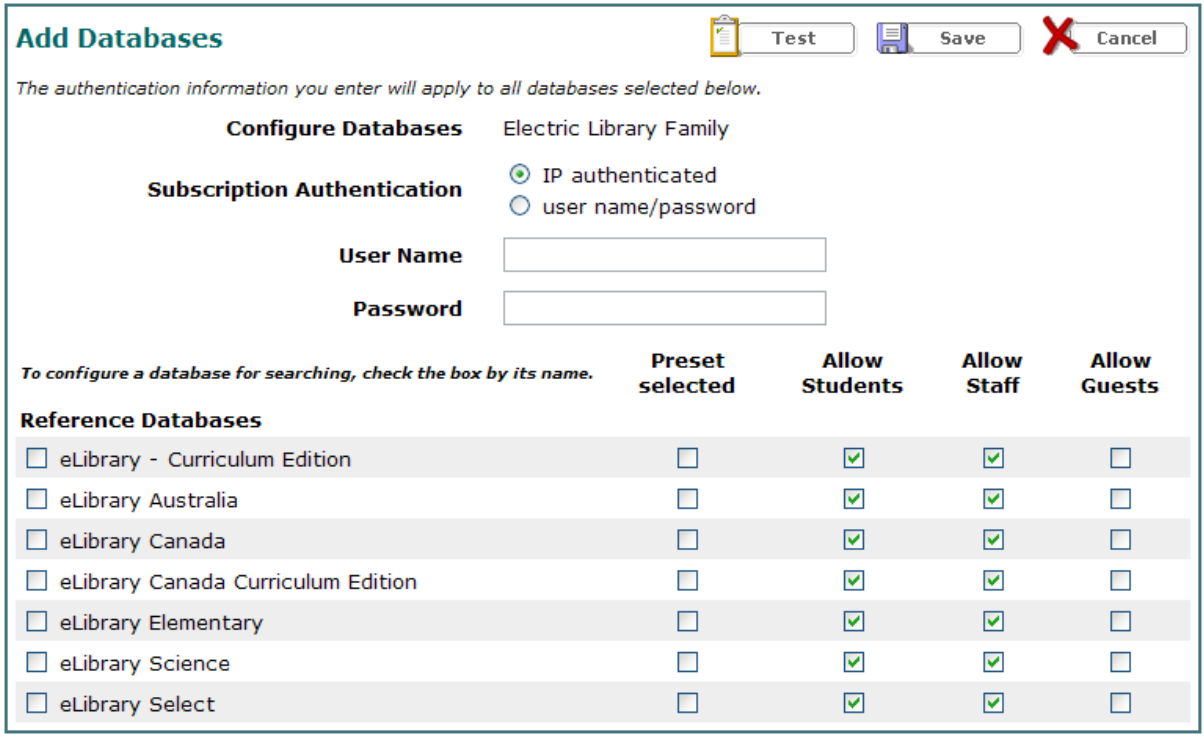

A sample database addition appears below.

- 3. Determine the subscription authentication. Your database customer documentation should give you this information. IP authentication is covered more fully in the section entitled "IP Verified Subscriptions". If it is authenticated by a user name and password combination, select the radio button and enter the correct user name and password.
- 4. Choose the database to add by selecting the left-most check box.
- 5. Decide if the database should be pre-selected when the patron performs a Power Search that includes online resources. The One Search button in Basic Search will also use these preset selections.
- 6. Decide which patrons will be allowed to search the database Students, Staff, and/or Guests.
- 7. You can choose to test the subscription by clicking  $\begin{bmatrix} \mathbb{R} & \mathsf{Test} \end{bmatrix}$ . If the test is successful, continue on with the next step. If the test isn't successful, double-check the information you entered.
- 8. When you are finished, click .

#### **Editing a database**

- 1. To edit a database, click  $\mathbb{Z}$  Edit Databases on the Database Information page.
- 2. Choose the database you wish to edit by clicking  $\mathbb{Z}$  **Edit** Axe your changes and be
	- sure to click  $\begin{array}{|c|c|c|}\n\hline\n\end{array}$  **Save** when you are finished.

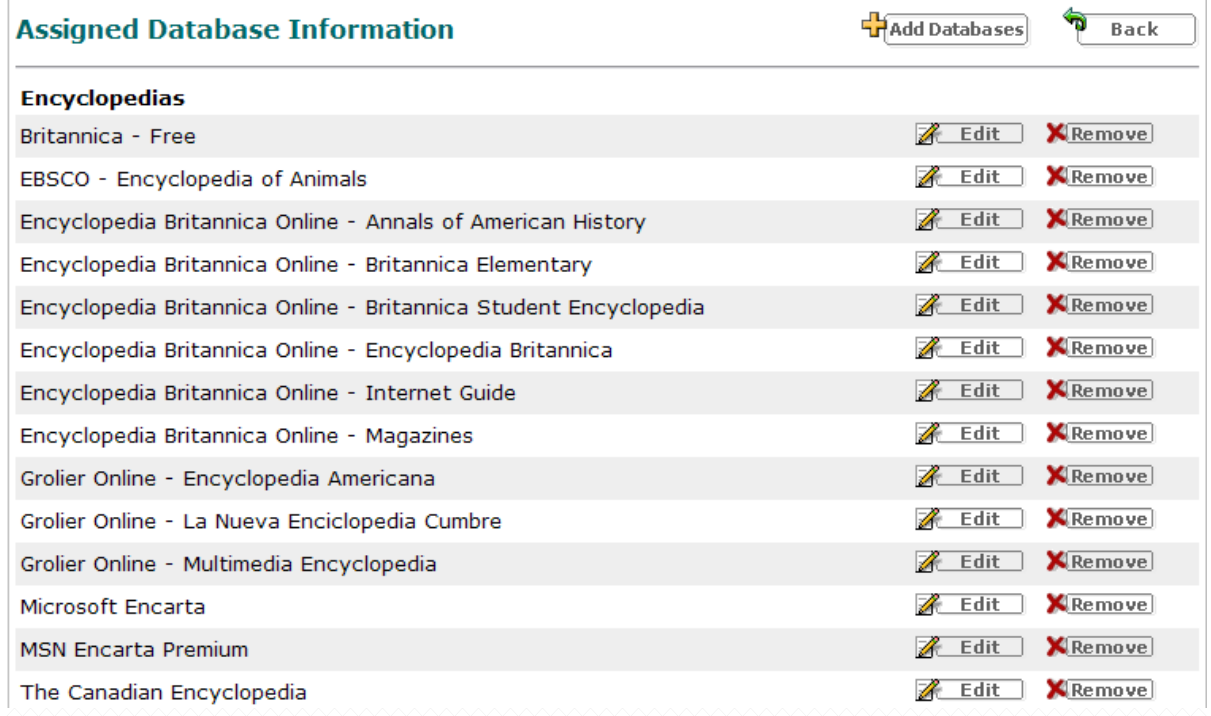

#### **Removing a database**

1. To remove a database, click **X Ramowal** on the Assigned Database Information page. The Remove Database page appears to confirm you are removing the desired database.

2. Click Remove

## **IP-Verified subscriptions**

Before you begin to set up the One Search options, you will need to know whether any subscription databases are verified with an IP address. The subscription database service provider will supply you with this information.

To use IP-authenticated subscriptions for the first time, you will need to download the One Search host script and configure your web server to have access to this file.

Providing the IP address of the web server running the FSCPROXY.PL host script allows the One Search product to verify your IP subscription databases with their vendors. The web server needs to be configured with Perl in order to run the One Search host script. Perl is a free, cross-platform web server language that can be downloaded from numerous Web pages including:

http://aspn.activestate.com/ASPN/Downloads/ActivePerl/

**Important:** You may need the help of your network administrator for the following steps.

- 1. Download the FSCPROXY.PL host script:
	- Make sure Perl is configured on your web server.
	- Go to http://onesearch.fsc.follett.com and log in as administrator.
	- Click the **downloads** link (you should be automatically redirected to http://www.fsc.follett.com/clientsupport/softwareupdates/subscription/.)
	- Select either the IP Authentication Host script *or* the Web Server Bundled solution based on your needs.
	- Follow the download and setup instructions provided in the solution you selected.
- 2. Once the host script is downloaded, add the path to the FSCPROXY.PL host script by clicking

**Edit**  in the IP Verified Subscriptions box on the One Search Setup page. The Change: IP Verified Subscriptions page appears:

## **Change: IP Verified Subscriptions**

If you will be using IP verified subscriptions, enter the path to the FSCPROXY.PL host script on your web server. IMPORTANT: 1) FSCPROXY.PL host must be IP authenticated with 3rd party vendor. 2) The One Search server must be able to contact the FSCPROXY.PL host. 3) The FSCPROXY.PL host must be able to get to the 3rd party site.

Test

Save

Cancel

Example: http://www.example.com/scripts/FSCPROXY.PL (Windows) Example: http://www.example.com/cgi-bin/FSCPROXY.PL (Novell, Macintosh, Linux) **FSCProxy.pl host** path http://www.follett.org/cgi-bin/FSCPROXY.PL

3. Enter the path in either DNS or IP format.

*Note:* You must enter the complete FSCPROXY.PL host path, for example, http://www.yourlibrary.com/cgi\_bin/FSCPROXY.PL/ or http://105.104.103.102/cgi-bin/FSCPROXY.PL.

- 4. Test your IP connection by clicking  $\left| \begin{matrix} \end{matrix} \right|$  Test
	- If the test is successful you'll see the message: "FSCPROXY.PL successfully tested." Click

OK to return to the Change: IP Verified Subscriptions dialog and click .

• An unsuccessful test returns the message: "FSCPROXY.PL – Unable to contact. Please verify host path configuration and connectivity to [http://onesearch.fsc.follett.com](#page-0-0) from the web server running the FSCPROXY.PL script." Click OK to return to the Change: IP Verified Subscriptions dialog and check your entries.

**Important:** Do not modify the FSCPROXY.PL host script or the script may not operate properly.

- 5. Configure the web server to access the FSCPROXY.PL host script with execute permissions.
- Note: All patrons' search requests are handled through http://onesearch.fsc.follett.com, regardless of IP authentication settings. If IP authentication is enabled, http://onesearch.fsc.follett.com calls the One Search host script, which in turn contacts the selected search engines. At a minimum, the web server hosting the FSCPROXY.PL host script must allow requests to the One Search host script from [http://onesearch.fsc.follett.com/onesearch,](#page-0-0) and must allow outgoing HTTP connections to all supported search engines. Users do not need direct access to the machine hosting the FSCPROXY.PL host script.

### **Searching from Destiny**

Including online resources in library searches can be achieved by performing a Power Search or choosing the One Search button in Basic Search.

Library Search houses all the search options for your patrons.

- Basic Search can be configured to have a One Search button. Enter the search term in the Find box and click One Search. The preset selected databases are included in the search.
- Choose the Power Search tab. The Online Resources are listed at the bottom of the page once the Include Online Resources check box is selected. Enter the desired search

terms; select the desired resource(s); and then click . Search